# Front of House QRG

#### **CLOCK IN**

- · Click "Clock In"
- Enter employee number
- Click "Clock In" again

#### **FORCE CLOCK IN**

- Click "Clock In"
- Enter employee number
- Click "Ok" on alert dialog
- · Click "Force"
- Swipe manager card

## **OPEN THE STORE**

- Loain
- Click "Batch"
- Click "Open Store"

## **CASH IN – Cash Drawer**

- Login
- Click "Batch"
- · Click "Cash Management"
- · Click "Cash Drawers"
- Select Cash Drawer ("If multiple Cash drawers are used")
- Click "Cash In"
- · Click "Yes"
- · Fill in the number of coins and bills you · Click "Cash out" have in the cash drawer
- · Click "Ok"
- · Take the Receipt

## **QUICK SALE**

- · Click "QS"
- Select Items
- Click "Pay" (see other payment options payments) or select cash buttons if the customers pays with cash

#### **CREDIT CARD PAYMENT - SWIPED**

- Click "Pay"
- Select "Credit"
- Swipe Credit Card
- Press Process

#### **CREDIT CARD PAYMENT - EMV**

- · Click "Pay"
- · Select "Credit"
- · Press "Process"
- · EMV Device is Ready for Payment

## **CREDIT CARD PAYMENT – EMV Manual**

- · Click "Pay"
- Select "Credit"
- · Press "Process"
- Use EMV Device to Proceed
- Device is Ready for Payment
- Use Keypad on EMV Device to Proceed

#### **CASH OUT – Wait Staff**

- Enter Employee Number
- Click "Batch"
- Click "Cash Management"
- Click Users
- Click "User Name"
- · Click "YES"
- · Receive or pay out the amount due on receipt.

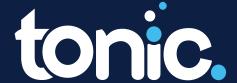

## Front of House QRG

## **CASH OUT - Cash Drawer**

- Login
- · Click "Batch"
- · Click "Cash Management:
- · Click "Cash Drawers"
- Select Cash Drawers "If multiple cash drawers are used.
- · Click "Cash Out"
- · Click "YES"
- Fill out the number of coins and bills you have in the cash drawer
- · Click "OK"
- Take receipt

## **CLOSE THE STORE**

- · Login
- · Click "Batch"
- · Click "EMV", if using EMV devices
- · Click "Close All" and "Yes"
- Click "Close Store" and follow the process
- Daily Summary/Deposit will print when closed

#### **CLOCK OUT**

- · Click "Clock Out"
- · Enter Employee Number
- · Click "Clock Out" again
- Take Receipt

## **CHANGE AVAILABILITY OF ITEM**

- · Click "Setup"
- · Click Availability (86)
- Select items from menu, enter amount. And then click "enter"

## **SPLIT CHECK – By Seat**

- · Click Icon top left of Order Screen
- Click "Split by Seats" if seat adjustments have been made already
- Click "Split" if no seat adjustments, and touch items to add to new check to the right (repeat for items on another check)

## **SPLIT CHECK (Evenly Between Checks)**

- · Click "Pay" then "Split"
- · Select number of ways to be split
- Select payment options, enter amounts and process
- · Select last step for each additional check

#### **RE-OPEN CHECK**

- · Login, swipe manager card
- Click "Tools"
- · Click "Re-Open"
- · Select Check in question

#### **CHANGE PRICING OF ITEM**

- Login
- · Click "Setup"
- · Click "Pricing"
- Select item from menu, enter amount and then select "Enter"

#### **CHECK SYSTEM STATUS**

- Login
- · Click "Health"
- · Click "Ok"

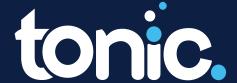

## Front of House QRG

#### TRANSFER CHECK

- Click Icon top left of Order Screen
- Click "Transfer"
- Swipe or enter information of waiter then · Click "Void" click "Authenticate"

## **CREATE NEW FLOATING ORDER**

- Click "New Floating" when the seating chart layout is displayed
- Click screen for the desired location.

#### MOVE TABLE TO DIFFERENT LOCATION

- Click "Move" when the seating chart layout is displayed
- Click current location of table then click on new location

## APPLY DISCOUNT/COMP TO CHECK

- Click on check/table name at the top of "check"
- Click Complimentary (%) or Discount (\$)
- Click on the Complimentary or Discount · button desired

#### **APPLY COMP TO ITEM**

- Click on the item after being added to the order
- Click "Complimentary (%)"
- Click on desired Complimentary button

#### **CHANGE ITEM'S SIDE**

- Click on item after being added to order
- Click "Sides"
- Click "+" to add item(s) or "-" to remove item(s)
- Click "Apply Side Items"

#### **DELETE AN ITEM**

- Click "on the item after being added to order"

#### **DUPLICATE ITEM**

- Click on item after being added to order
- Click "Duplicate"

## **CHANGE QUANTITY OF AN ITEM**

- Click on the item after being added to the order
- · Click "+" to add item(s) or "-" to remove item(s)
- Or Click "Quantity" to change

#### **SEARCH BY NAME OF ITEM**

- Click Icon top of Order Screen
- Click "Search Names
- Type in data then click "Enter"
- Click "OK"

## ASSIGN DRIVER TO DELIVERY ORDER

- Click on "Assign Driver"
- Click on the desired order
- Select the name of the drive to assign to the order
- Select the desired order

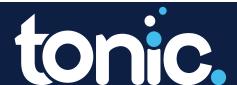